# So registriere ich mich auf der schul.cloud

## **Schritt 1:**

E-Mail-Adresse: Jeder hat eine Registrierungs-E-Mail von schul.cloud bekommen.

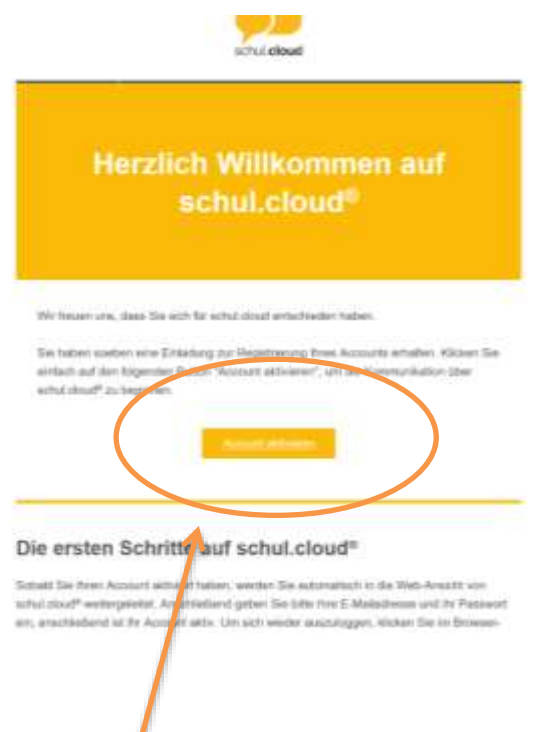

### **Schritt 2:**

Auf den Button "Account aktivieren" klicken.

#### **Schritt 3:**

Folgende Seite erscheint. Klicken Sie auf "Prüfen".

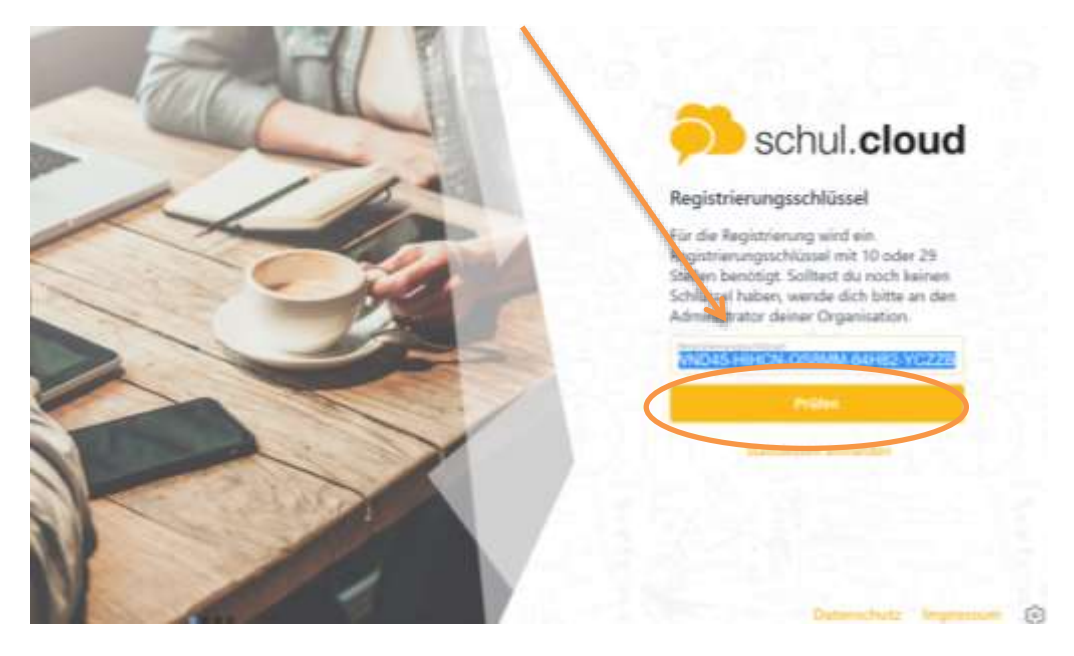

## **Schritt 4:**

Geben Sie Ihre E-Mail-Adresse ein.

## **Schritt 5:**

- Geben Sie Ihre Daten ein und erstellen Sie Passwort mit mindestens 8 Zeich einem Großbuchstaben und einem Sonderzeichen.
	- (WICHTIG: Notieren Sie sich das Passwort, damit Sie es nicht vergessen!)

So sieht das Fenster auf der App aus. Die Darstellung am PC weicht davon ab, ist inhaltlich aber gleich.

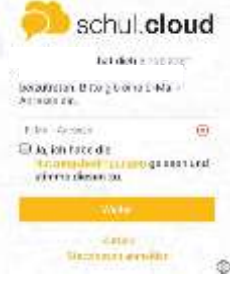

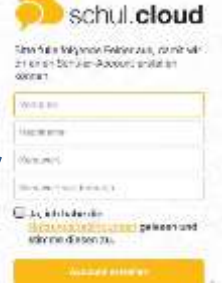

## **Schritt 6:**

 Wenn Sie sich in der schul.cloud das erste Mal anmelden, müssen Sie ein **Verschlüsselungskennwort** erstellen (darf nicht identisch mit dem Passwort sein).

 $\rightarrow$ Wenn Sie die "schul.cloud" App auf mehreren Geräten verwenden (z.B. Handy und Tablet), dann müssen Sie auf dem 2. Gerät Ihr Verschlüsselungskennwort eingeben.

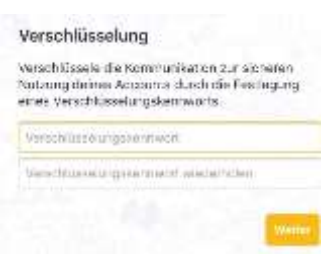

Bitte beide Passwörter (Accountpasswort und Verschlüsselungspasswort) notieren!!

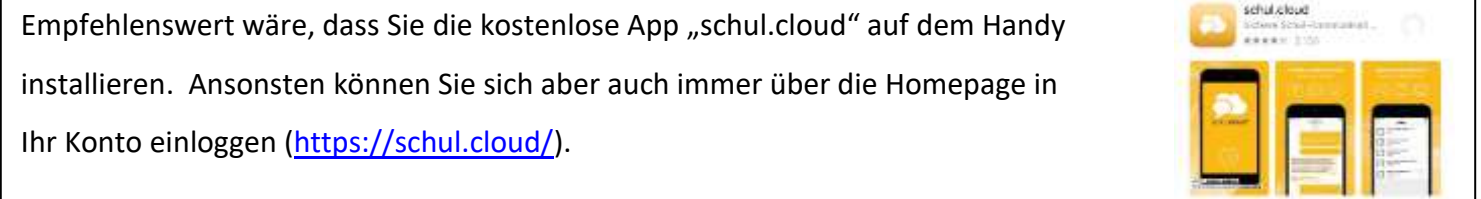